## Download **CADL eBooks and Audiobooks to your Smartphone or Tablet**

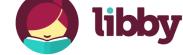

Capital Area District Libraries

cadl.ord

Android OS Phone or Tablet / iPhone / iPad / iPod Touch / NOOK by Samsung Tablet / Windows Phone or Tablet

Libby is the new, updated app from Overdrive. Experience your Overdrive eBooks and audiobooks seamlessly with Libby!

## **Getting Started with the Libby App:**

- 1. Search the device's app store for the free Libby App. Select to **Install** the app.
- 2. When the download is complete, open the Libby app.
- 3. Indicate that you have a library card, and then search for "Midwest Collaborative for Library Services" with either a zip code or by using your phone's location services. You can then "Choose a Location" to select "Capital Area District Library" from the list.
- 4. Now you can input your library card number and "Sign In". The system will look up your card and display a virtual version with current checkouts and holds. If you plan to add additional cards to the app later, it is recommended that you rename your card to something identifiable.
- 5. If you know the book you're looking for, you can use the "Search for a book..." option at the top. Tap "Explore" to the right to see more categories, collections., and search options.
- 6. Browse for a book by scrolling down the home screen and choosing one of the "Subjects". Narrow your search further by selecting more categories at the top of the Subject's page.

| ( | Popular Collections |                                                                                                    |                    |       |  |
|---|---------------------|----------------------------------------------------------------------------------------------------|--------------------|-------|--|
| C | 20,400 Fiction      | Romance<br>Listing 6,468 books and 1,07 (audiobooks Includes:<br>Fiction (6,650), Historical Fiction (1,511),<br>Fantasy (1,332), and more. |                    |       |  |
|   | 5,219 Mystery       |                                                                                                    |                    |       |  |
| r | 4,730 Literature    |                                                                                                    |                    |       |  |
|   | 4,606 Thriller      |                                                                                                    |                    |       |  |
|   |                     |                                                                                                    | Romance            | •     |  |
|   |                     |                                                                                                    | Fiction            | 6,650 |  |
|   |                     |                                                                                                    | Historical Fiction | 1,511 |  |

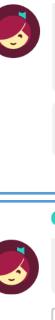

Welcome! Thousands of public libraries offer ebooks and audiobooks (for free!) in Libby. Let me ask you a few questions, to guide you to your library.

First question: do you have a library card?

> Yes Not Yet

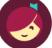

Enter your library account details. (If you need help, get in touch.)

## card number

The number printed on your library card, usually under a barcode.

Sign In

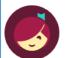

Okay, you're signed in! Here is your library card.

| 📕 CJ CADI |                  |
|-----------|------------------|
| Loans     | 2 of 10          |
| Holds     | 1 of 15          |
|           |                  |
| F         | Rename Card Next |

- 7. Once you've found a book or audiobook, select "**Borrow**" to check it out.
- 8. When checking out a format (book or audiobook) for the first time, you can change your preferred lending period by clicking on the number of days. It will save your preference, but you can change it in the future the same way.
- 9. Titles are by default set to download automatically over Wi-Fi. You can change your download settings by selecting the menu icon in the top right corner, then selecting "Set Up Libby" and then 8 "Change Download Rules".
- 10. You will NOT have overdue fines from a Libby ebook or audiobook. At the end of the lending period, the title will return itself.
- 11. If the book is currently unavailable, there will be an option to "Place a hold" instead of 112 "Borrow". The first time, you will be prompted to provide an email with which to receive Hold notices.
- 12. You can view your checked out materials, holds, activities, and tags by toggling from "Library" to "Shelf" at the bottom of the screen. You can also return to the library main page this way as well.
- 13. If you'd like to return a title early or attempt to renew, you can do that by going to Shelf, then Loans, and clicking the small colored square next to the title. In the new menu, select "Return Early" or "Renew Loan". You can also view how many days remain on your loan here.
- 14. If you need to add another library card to the device, use the menu icon at the top right and choose "See Library Cards". From here, you can add additional cards or swap between cards. To add a card from another library system, use "Add a Library" instead.

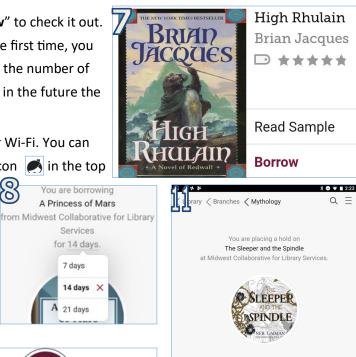

SEND HOLD NOTICE TO

email address.

Place Hold!

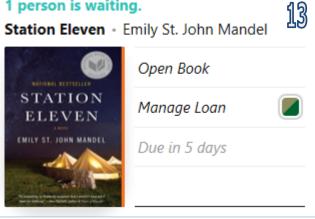

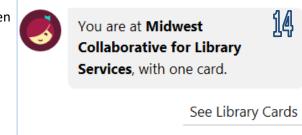

Add A Library

For additional help please call your local branch or fill out the help form on our Contact and Help Page online. For additional support, try https://help.libbyapp.com/

Library

Shelf

1 person is waiting.